## CYDEEN 競争参加資格申請受付システム 操作マニュアル (建設工事-受注者用)

【簡易版】

# 【芦屋町作成】

#### 受付期間

令和6年3⽉25⽇(⽉)から令和6年4⽉26⽇(⾦)まで

システム利用時間

平日の午前8時30分から午後9時まで(※土・日・祝は利用できません)

#### 業種区分

- ① 建設工事
- ② 測量・建設コンサルタント等
- ※ 複数の業種区分を申請する場合は、それぞれの申請が必要です
- 1 申請を⾏う前に
	- ・競争入札参加資格申請受付システムを利用するには、パソコン及びインターネット、電子メールを利 ⽤できる環境が必要です。
	- ・**Google Chrome または Edge(Chromium 版)**のブラウザでご利⽤ください。
	- **・**必ず、**「競争参加資格申請受付システム操作マニュアル(建設工事)」**を参照の上、申請してください。
- 2 申請及び受付の流れ

申請及び受付の流れは以下のとおりです。

## 競争参加資格申請受付システムの操作の流れ

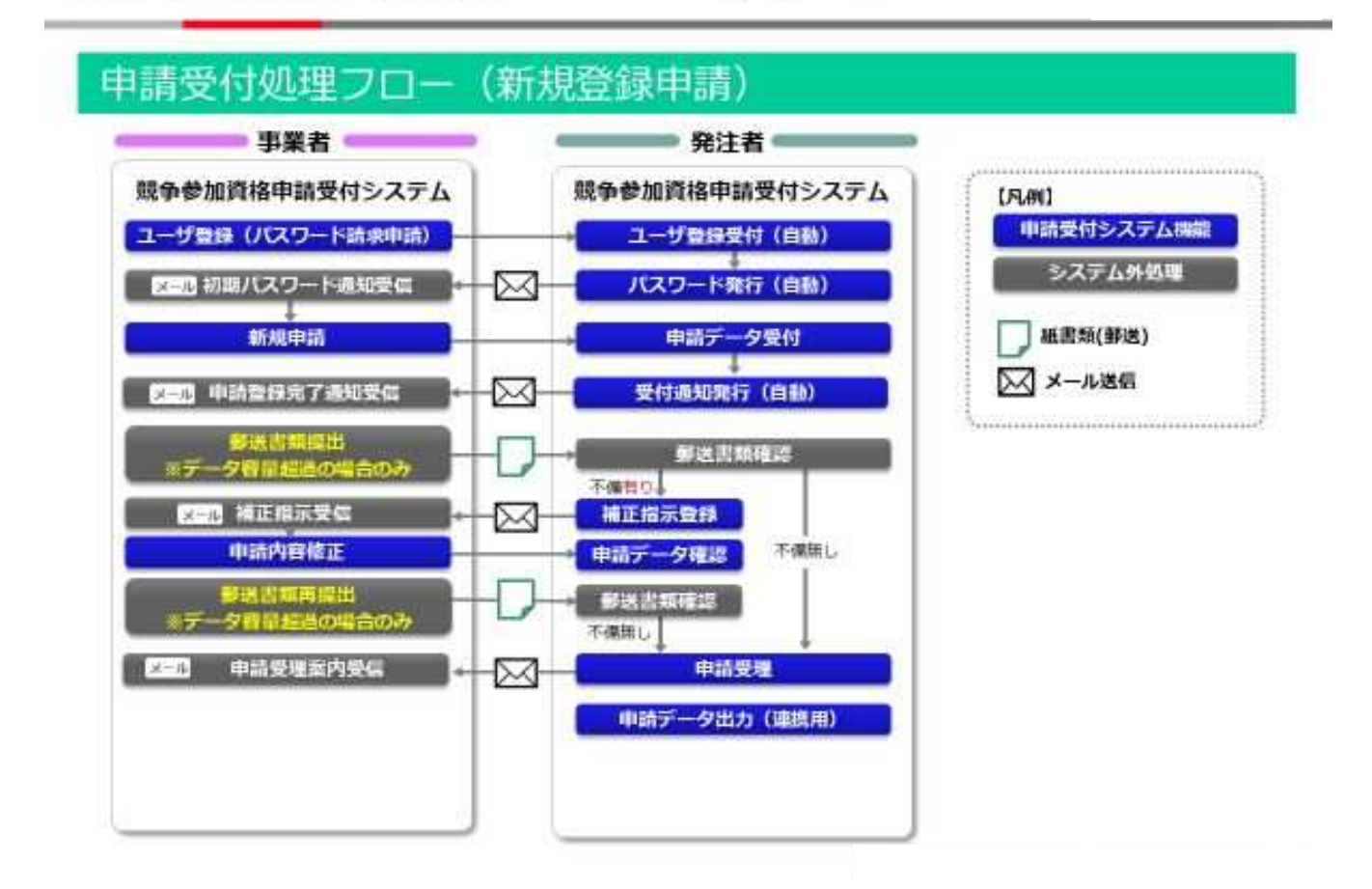

#### **3 インターネット申請の⼊⼒について**

ここでは、主な流れを説明しています。詳細は、**「競争参加資格申請受付システム操作マニュアル(建 設工事)」**を参照してください。

#### **【ユーザ登録(パスワードの請求)】**

ユーザ登録とは、競争⼊札参加資格申請受付システムにログインするために必要な、**受付番号**、**ユー ザ ID**、**初期パスワード**を取得するための**初回のみに⾏う登録作業**です。ユーザ登録にてパスワードを 請求後、必ず本申請を⾏ってください。

- ※ ユーザ登録のみで申請は完了しません。ご注意ください。
- ※ 複数の業種区分(①建設工事、②測量・建設コンサルタント等)の申請を⾏う場合は、**区分ごと にユーザ登録(パスワードの請求)が必要です。**
- ※ ユーザ登録にて取得した初期パスワードは、下記申請登録の初回ログイン時のみ使用でき、ロ グイン後、任意のパスワードへの変更手続き画面へと移行します。

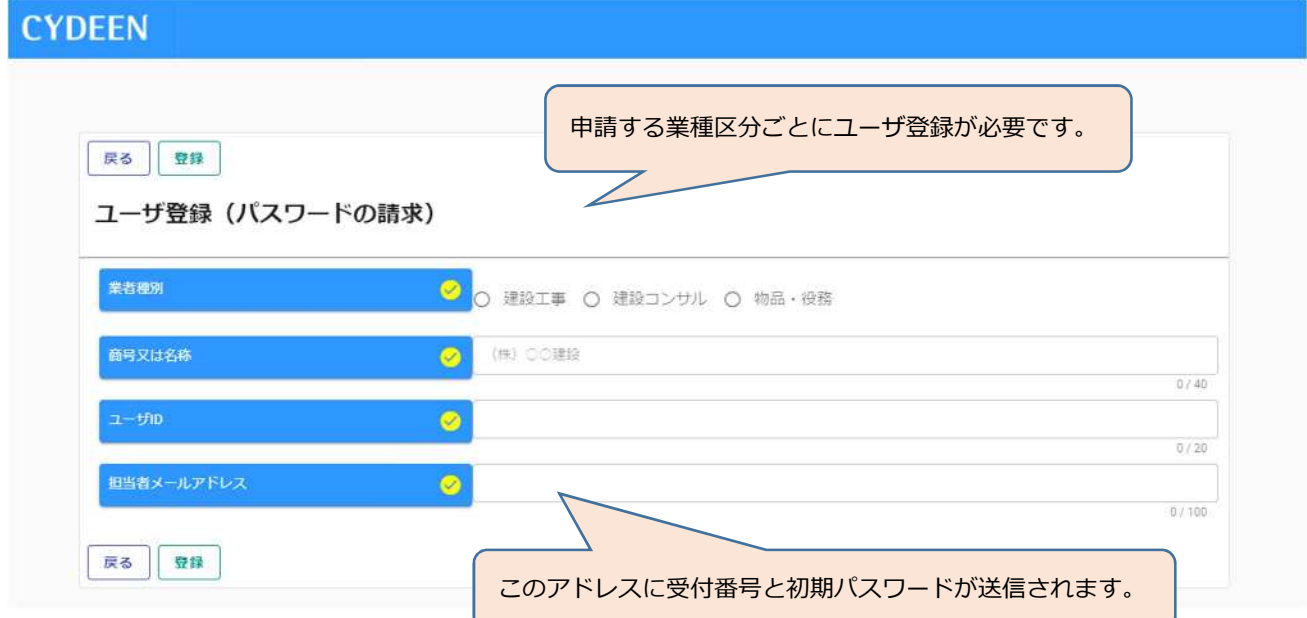

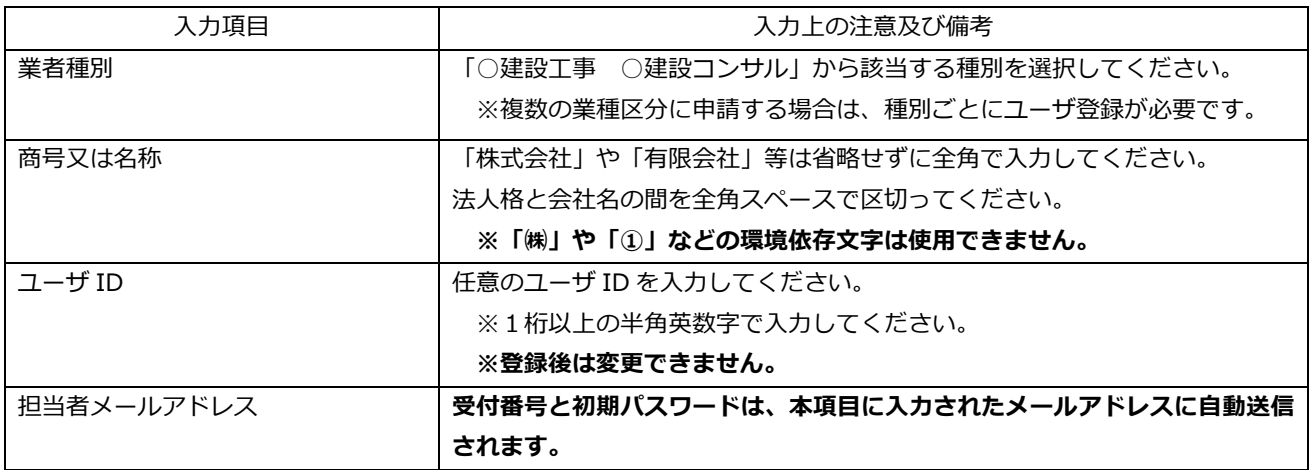

### **【ログイン】**

ユーザ登録後初めてログインするときは、パスワードの更新が必要です。忘れないように管理してくだ さい。**更新したパスワードは、再度変更するまでの間、本システムのログインに必要なパスワードとな りますので、忘れてしまうことがないようご留意ください。**

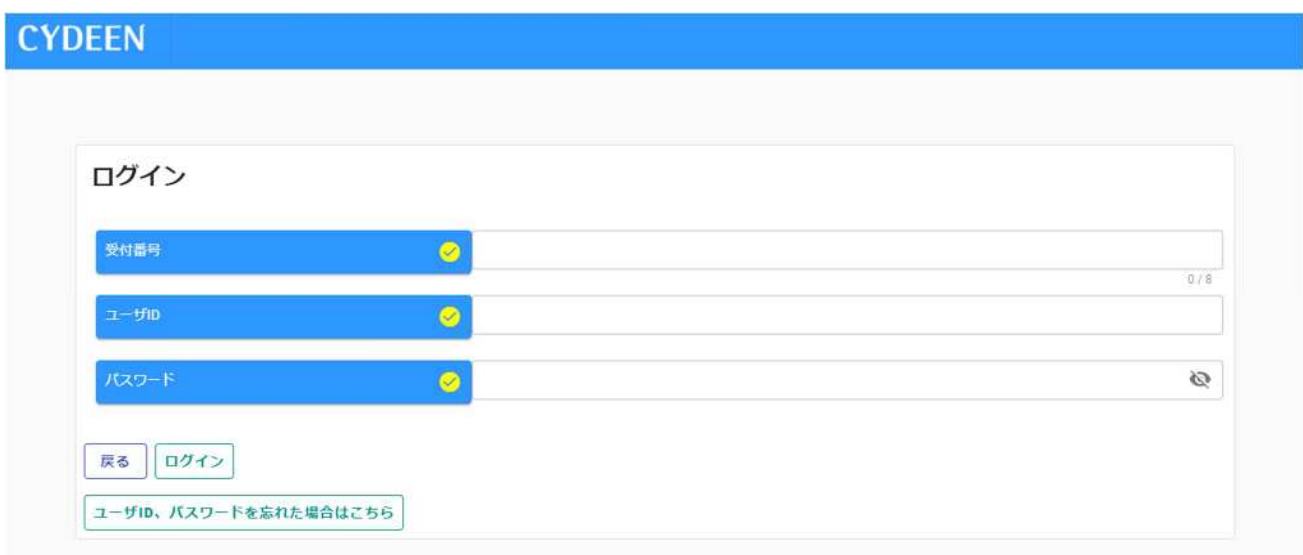

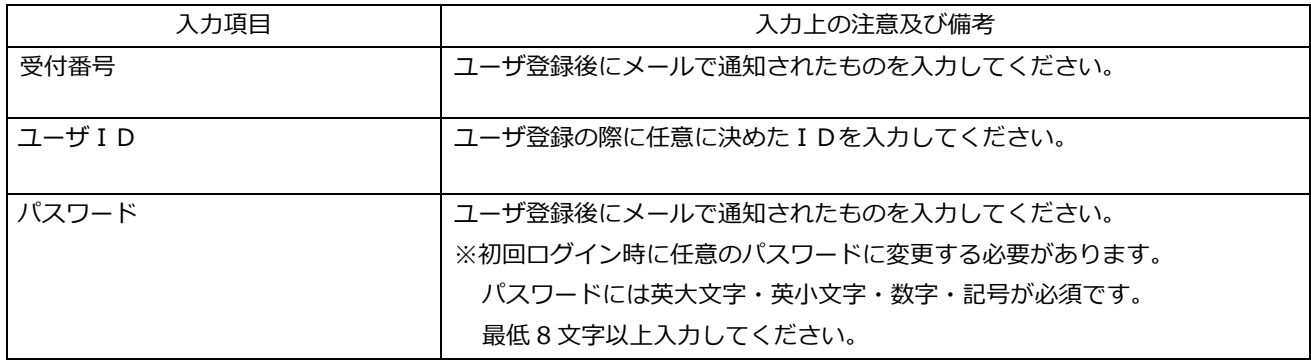

### **【新規申請登録】**

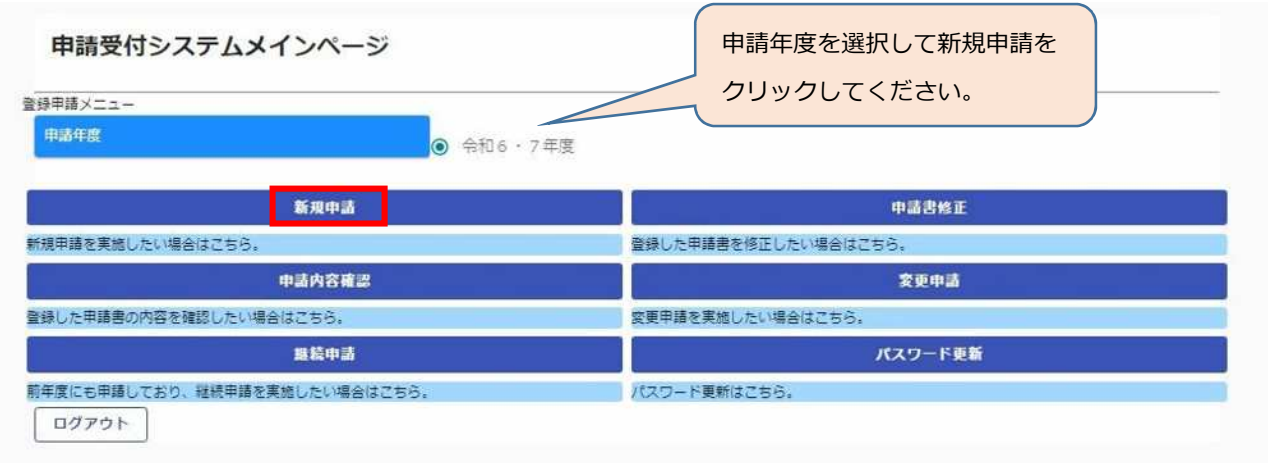

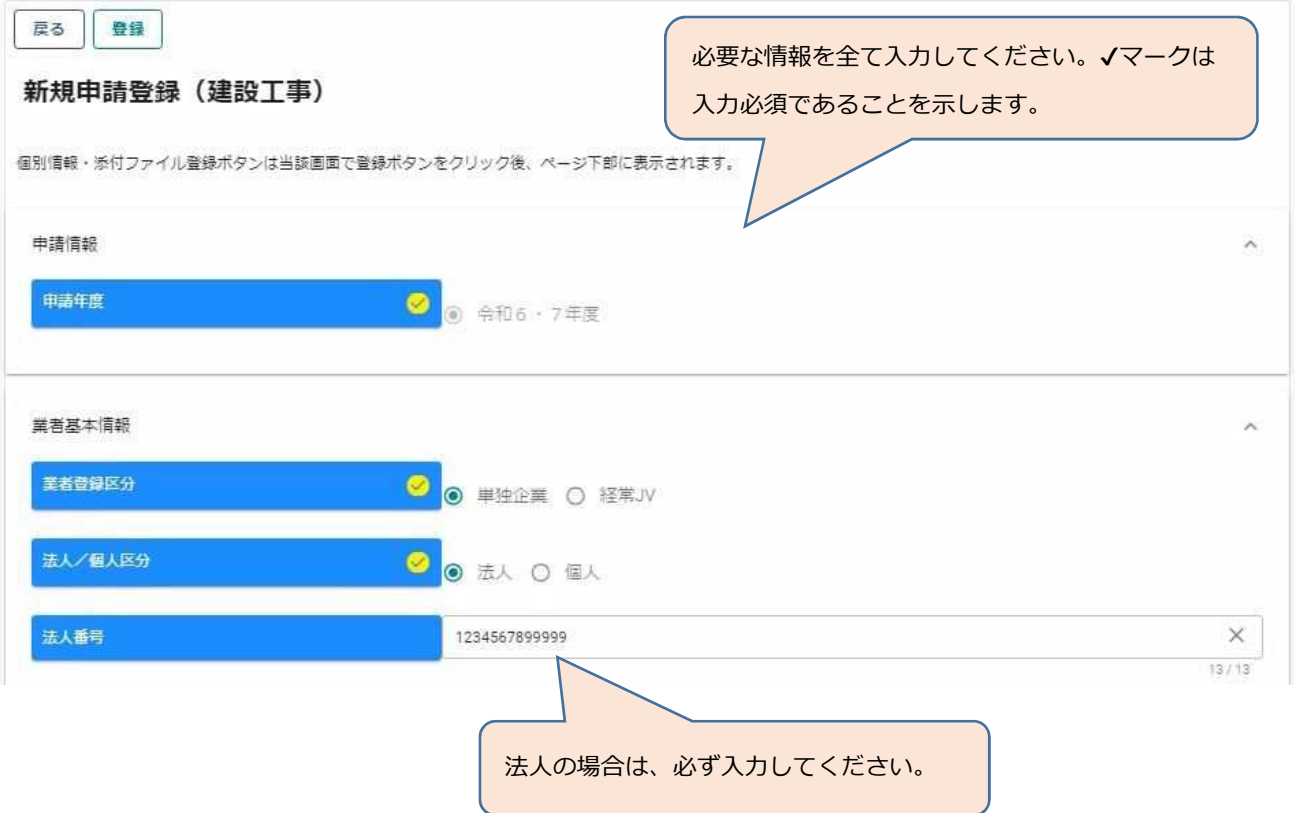

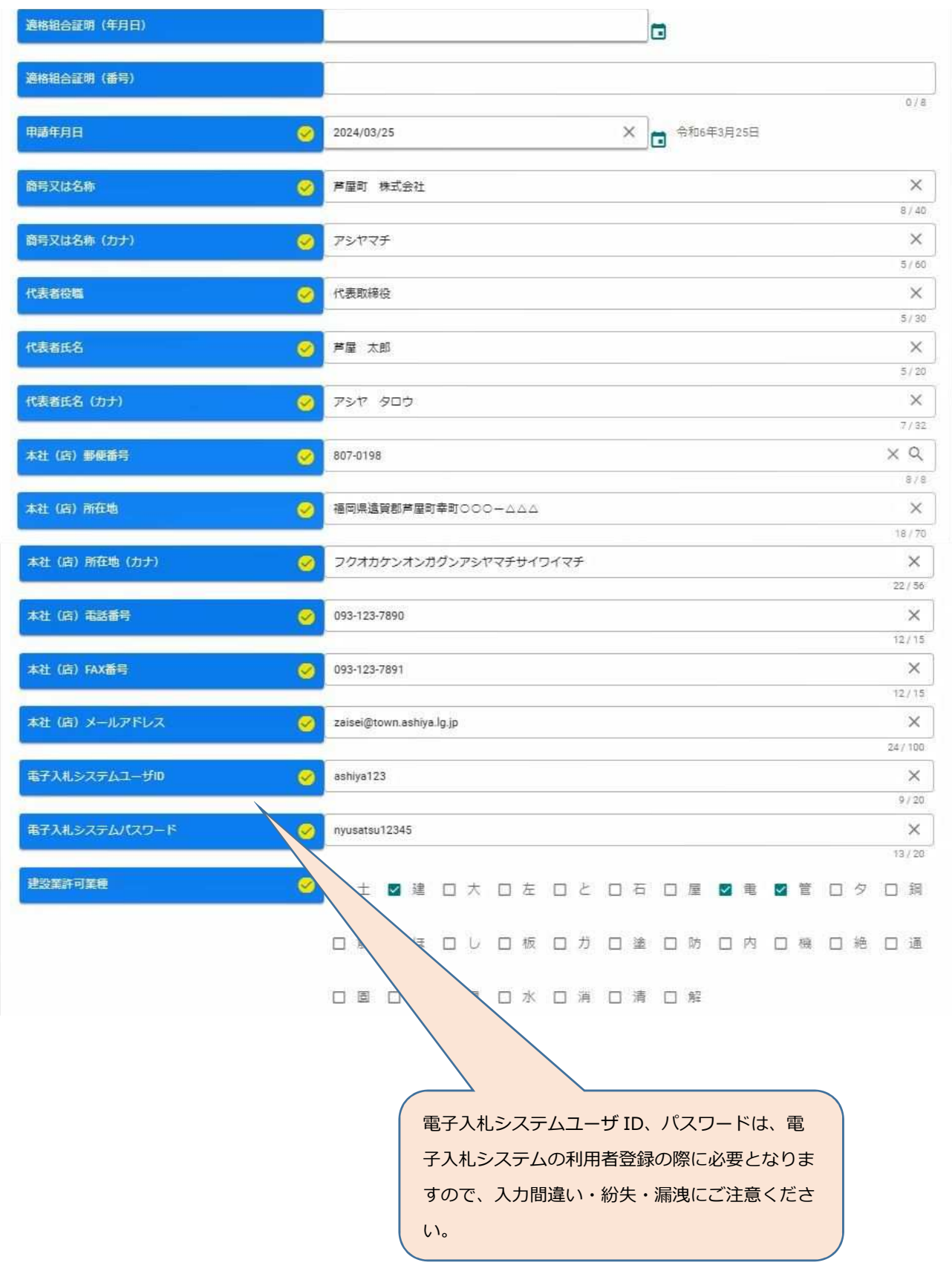

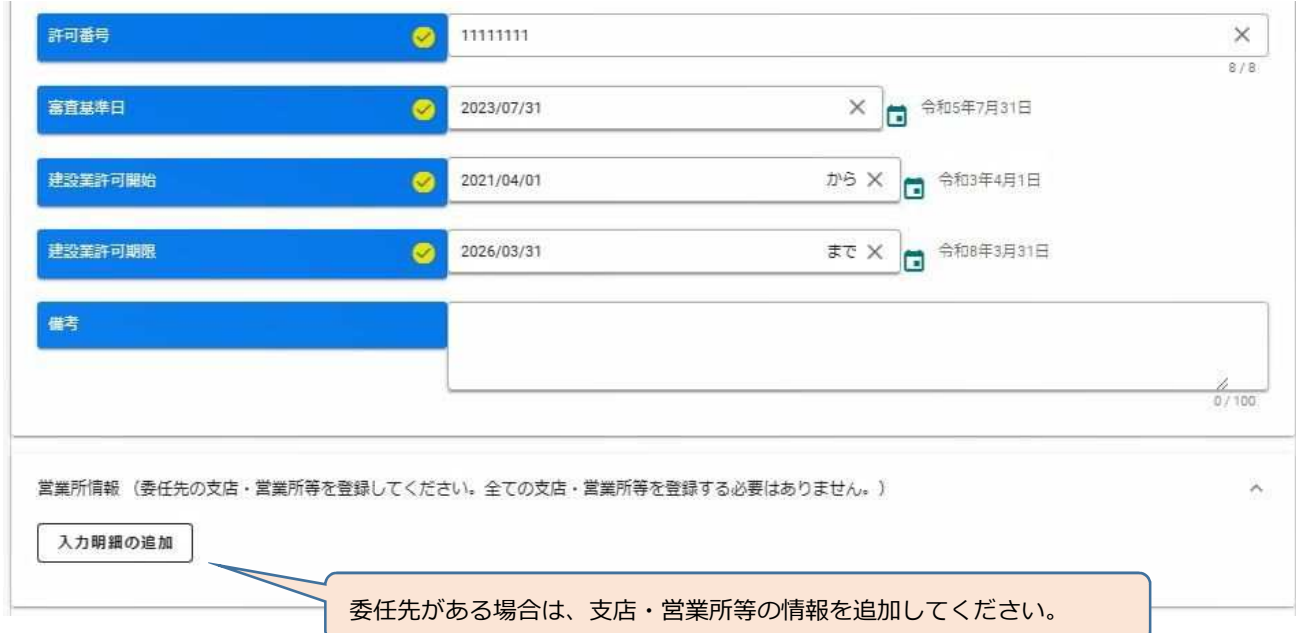

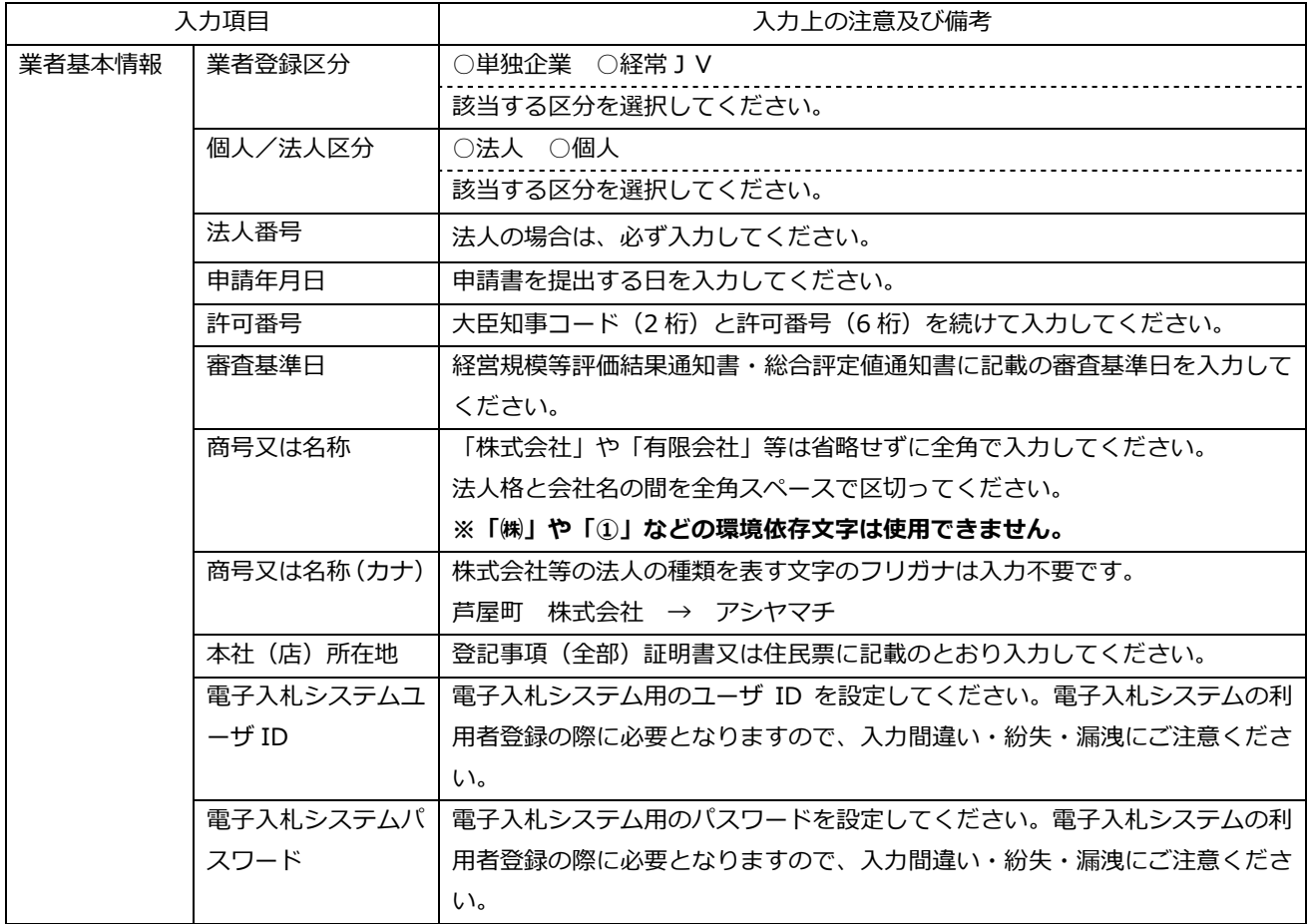

### **【新規申請登録 営業所情報】**

委任先がある場合は、支店・営業所等を登録してください。全ての支店・営業所等を登録する必要はあ りません。

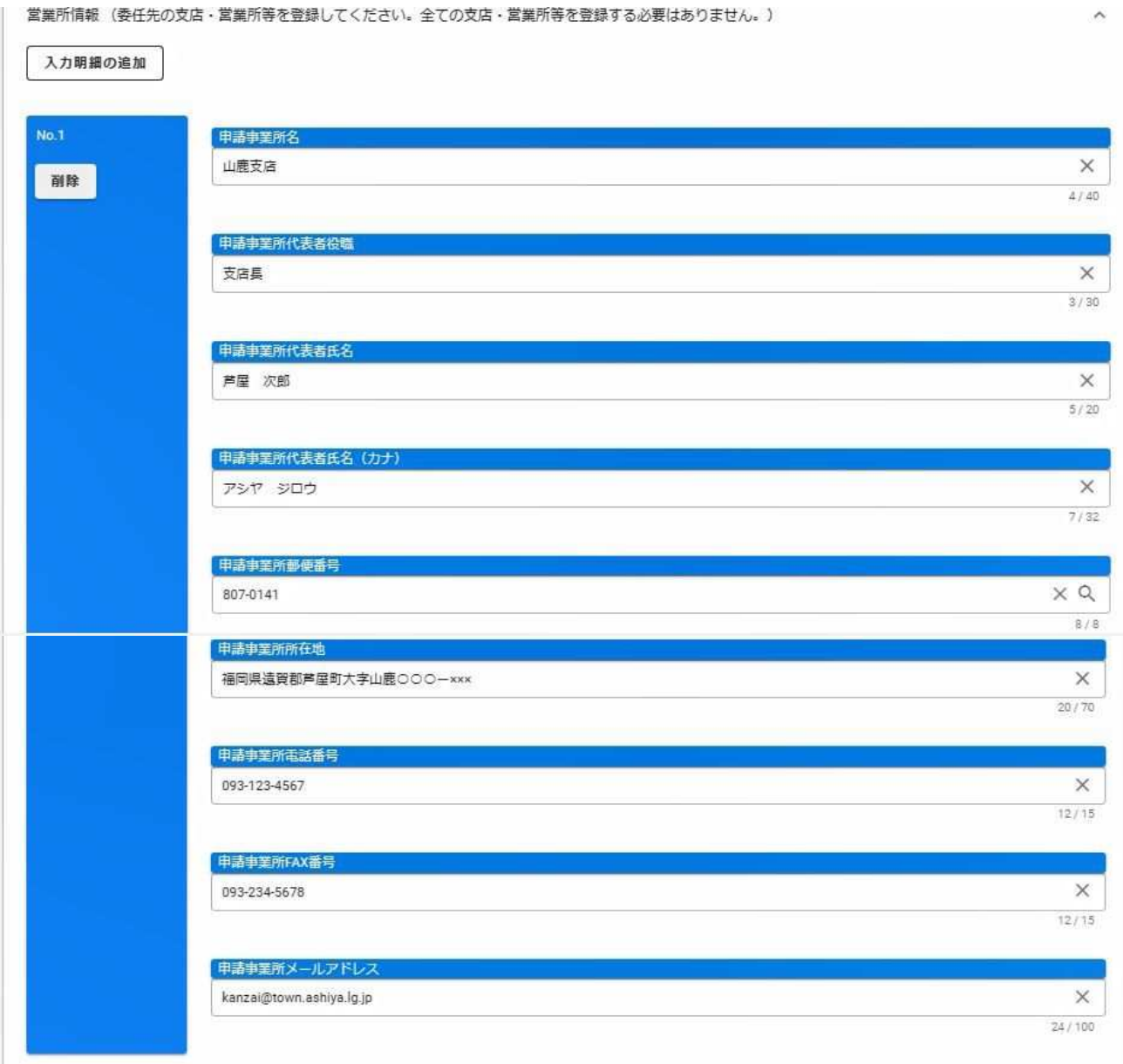

### **【新規申請登録 町内認定情報】**

町内業者の認定を受けたい場合は、⼊⼒してください。

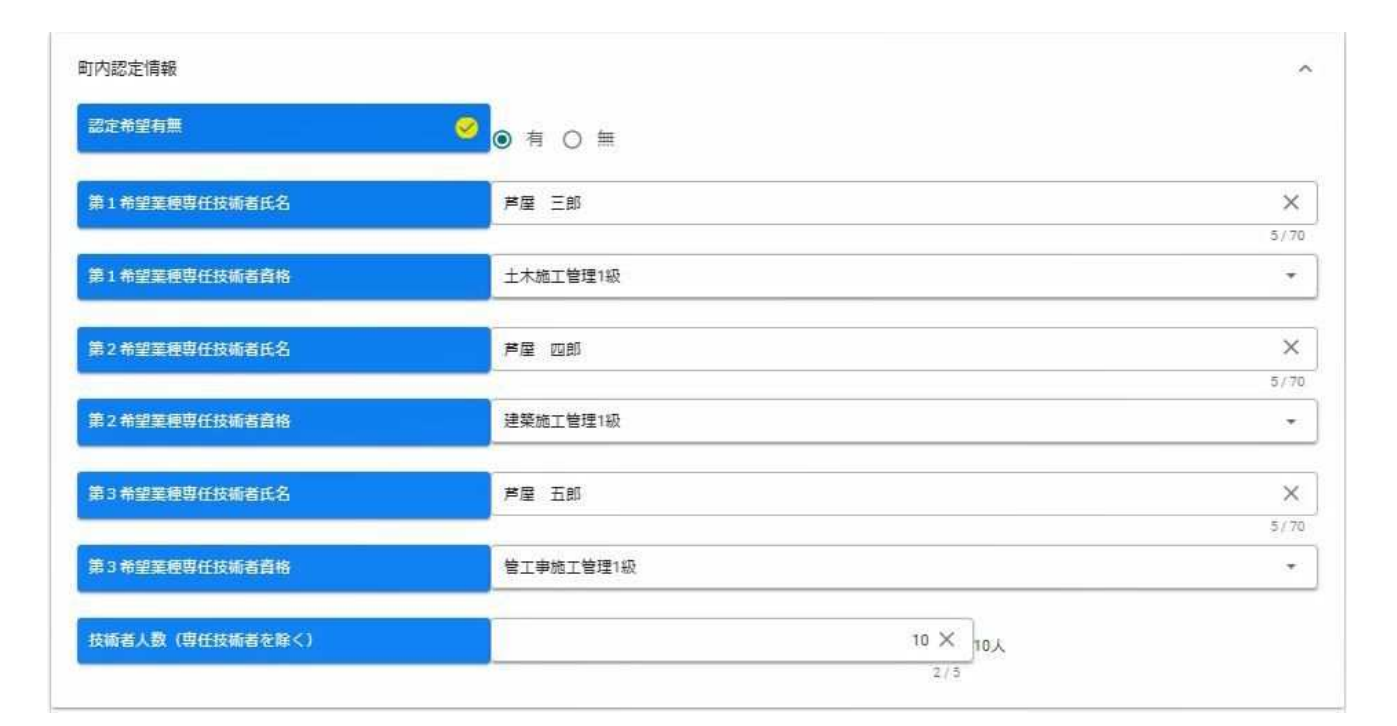

#### **【新規申請登録 下⽔道管更⽣工事登録情報】**

下水道管更生工事の登録を希望する場合は、入力してください。

※下水道管更生工事の登録を希望する場合、第 1 希望業種から第 3 希望業種までのいずれかで「土木 一式工事」を選択する必要があります。

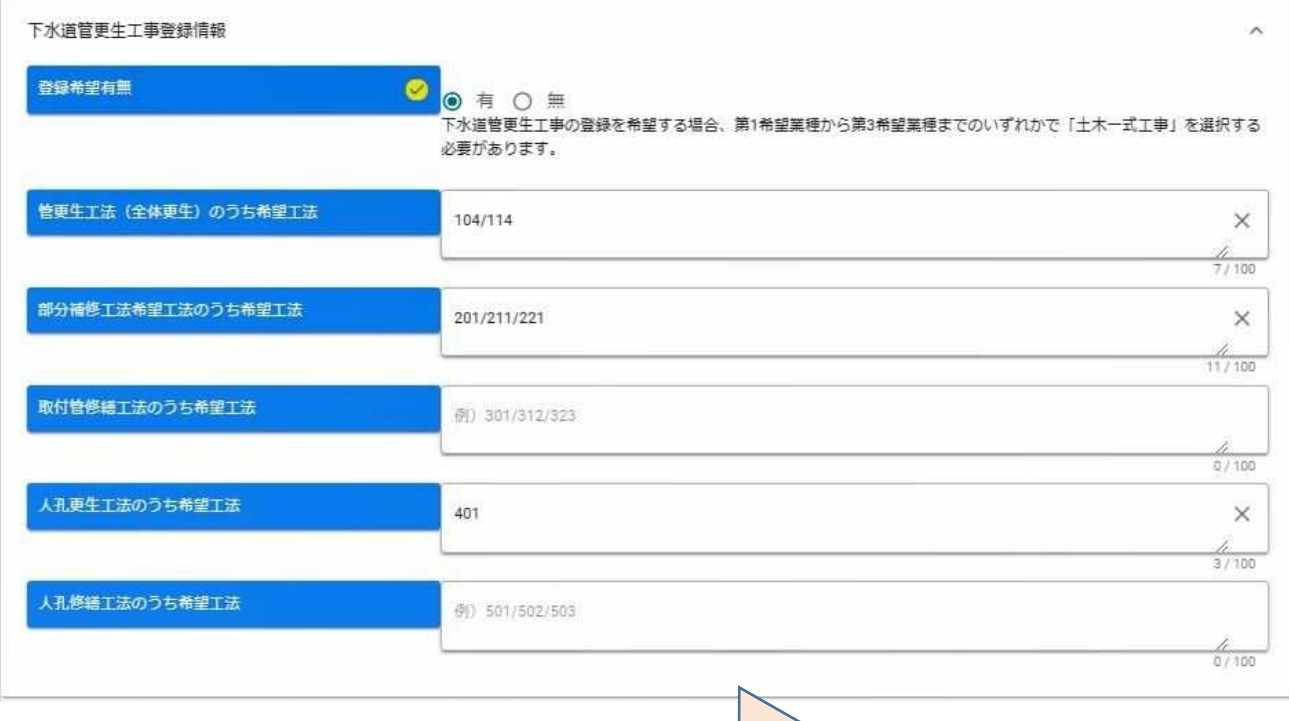

「下水道管更生工事工法一覧表」を参照し、申請する工法(欠番を除く) を入力してください。複数希望がある場合は「/」で区切って入力してくだ さい。

#### **【新規申請登録 申請担当者情報】** 「申請完了通知」等は、本項目に入力されたメールアドレスに 申請担当者情報 送信されます。 担当者氏名 芦屋 花子  $\bullet$ ※行政書士等による代理申請の場合は、登録メールアドレスを 再度確認してください。 アシヤ ハナコ 担当者氏名 (カナ)  $\bullet$ 担当者電話番号 093-345-6789  $\bullet$  $12/15$ 担当者電話番号 (内線)  $0/6$ 担当者FAX番号 093-456-7890  $\times$ Ø  $12/15$ 担当者メールアドレス kanzai@town.ashiya.lg.jp  $\times$  $\bullet$

 $24/100$ 

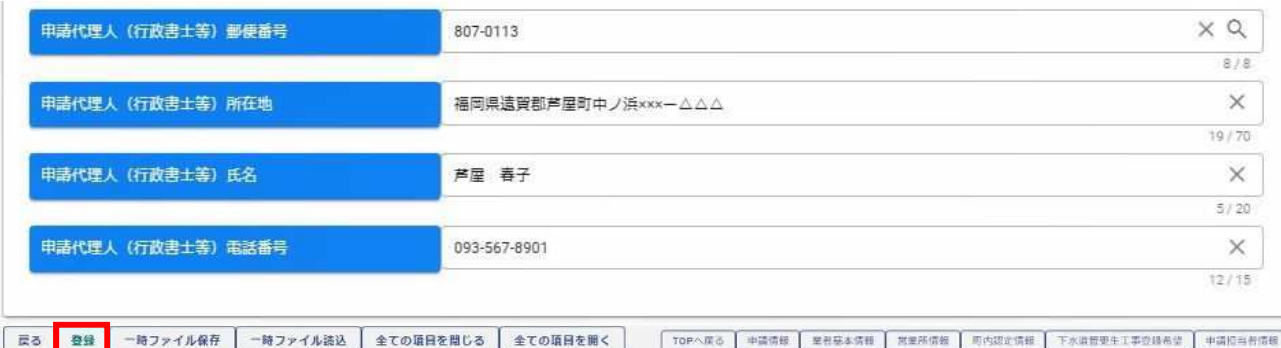

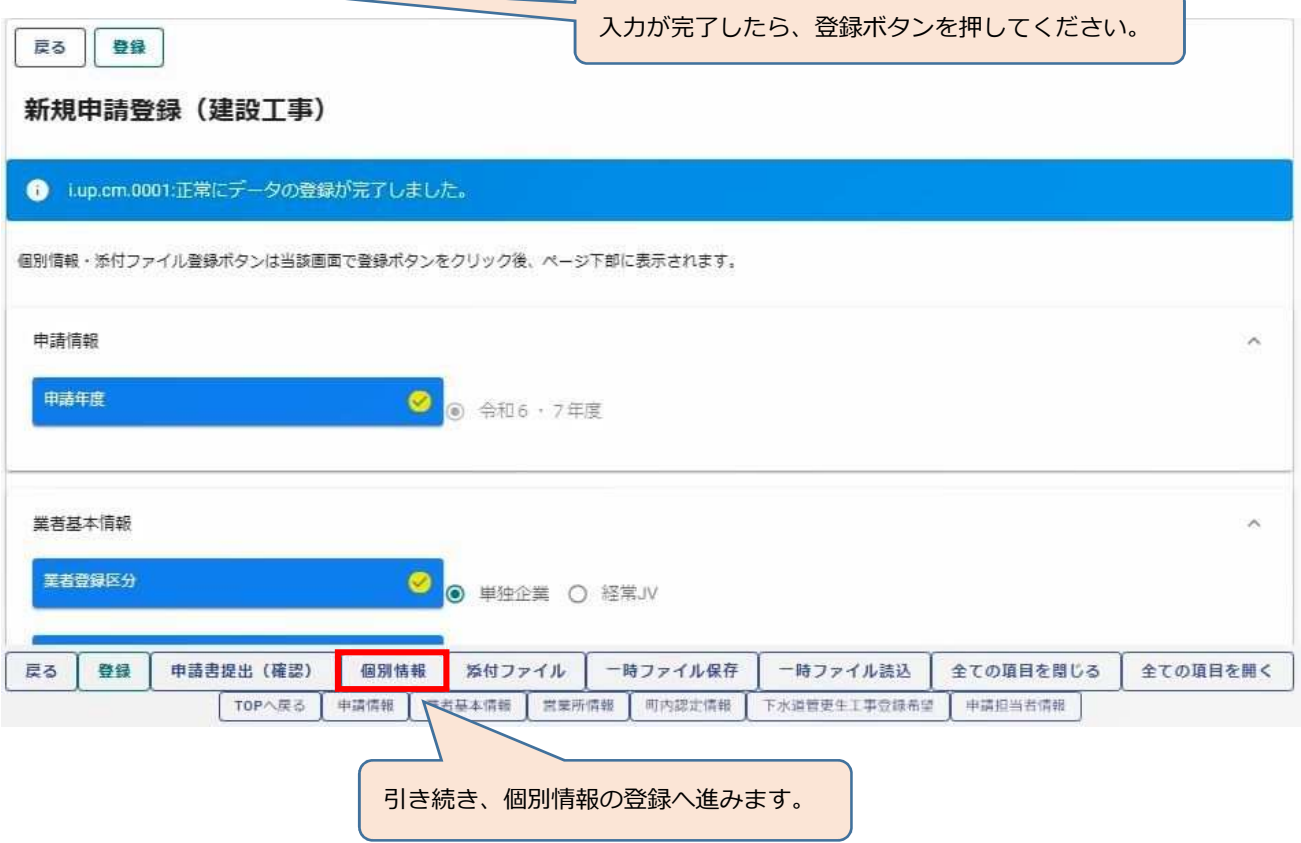

### **【個別情報登録】**

申請⾃治体(芦屋町)を選択し、希望する工種の登録を⾏います。

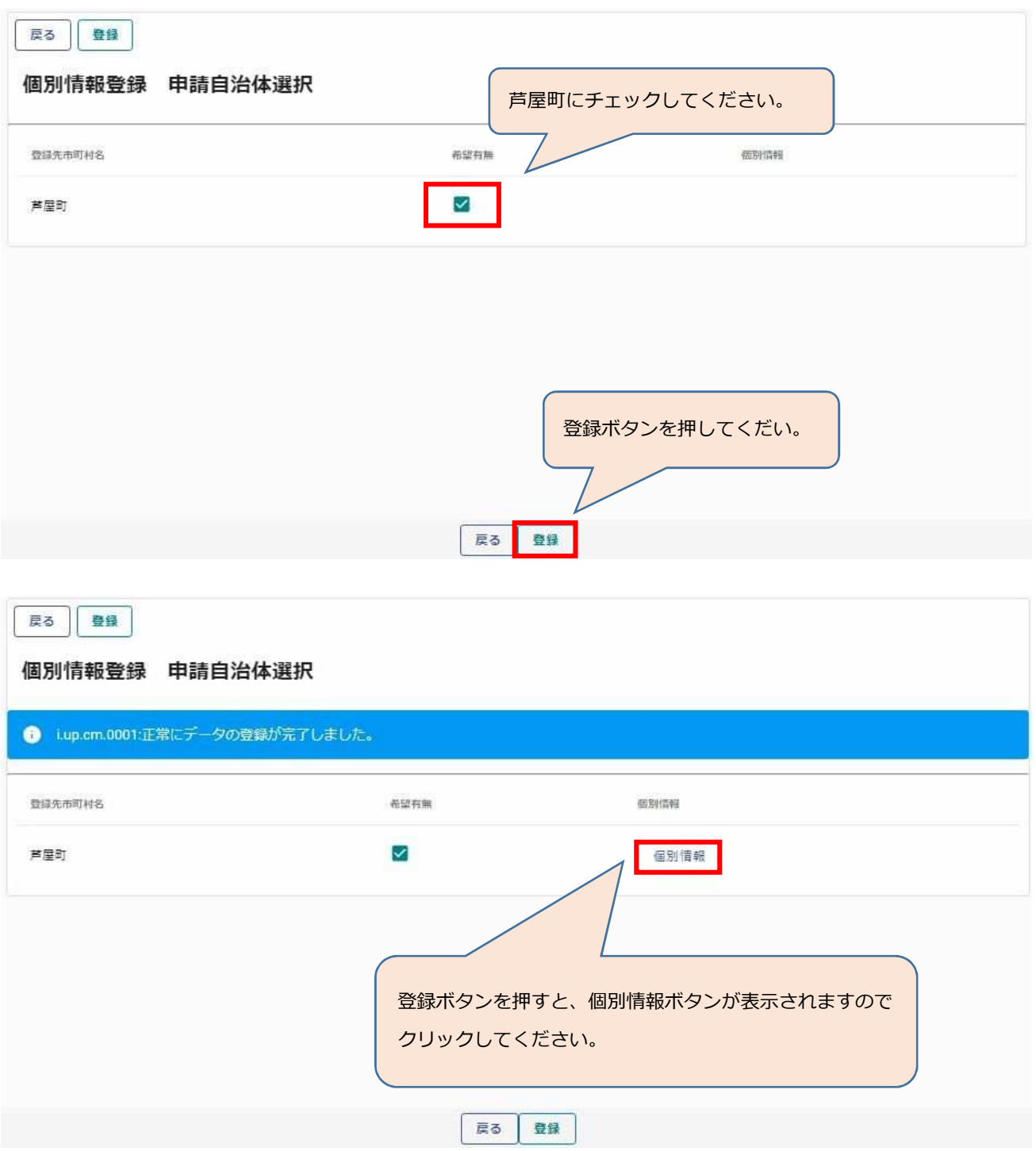

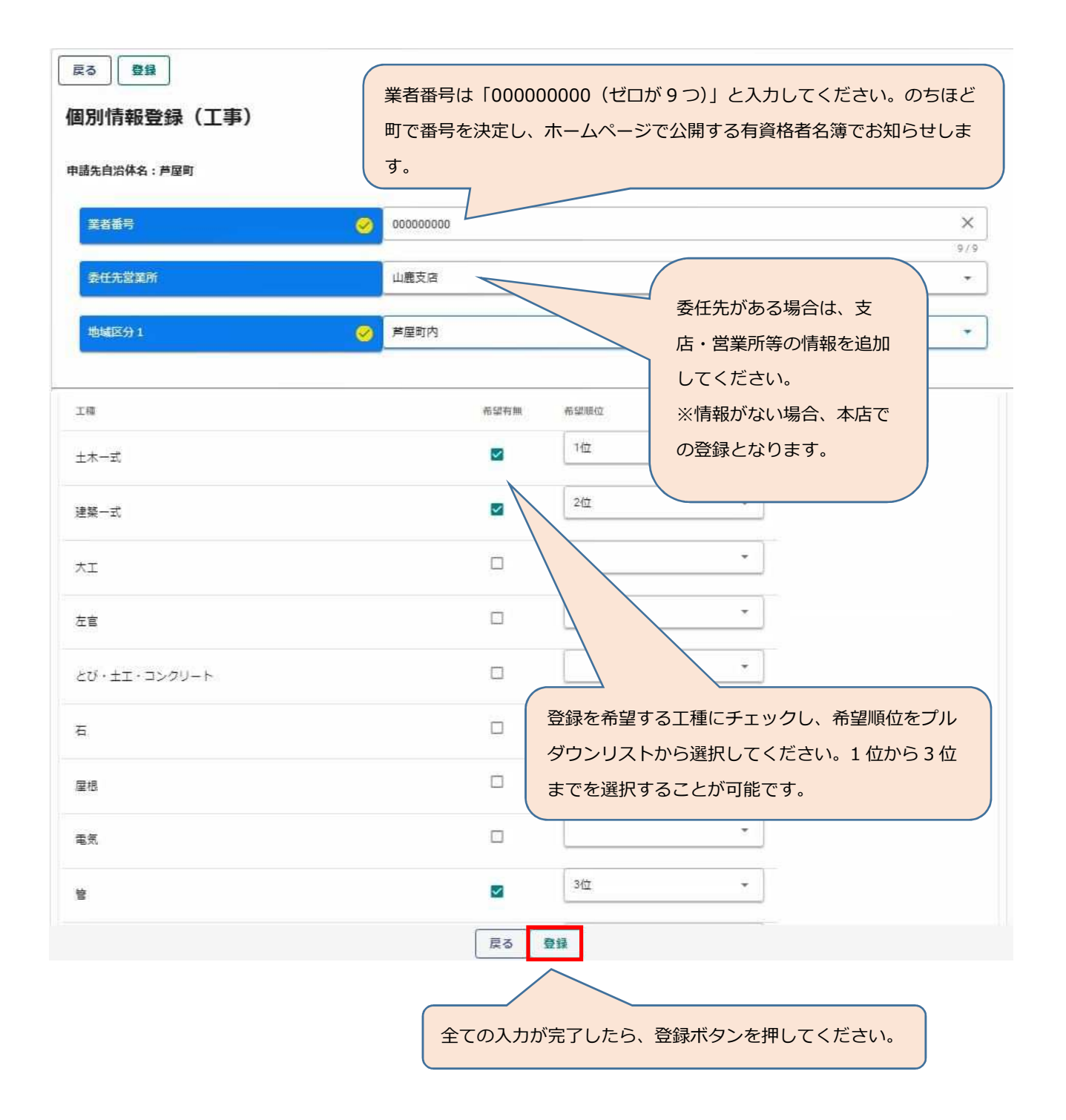

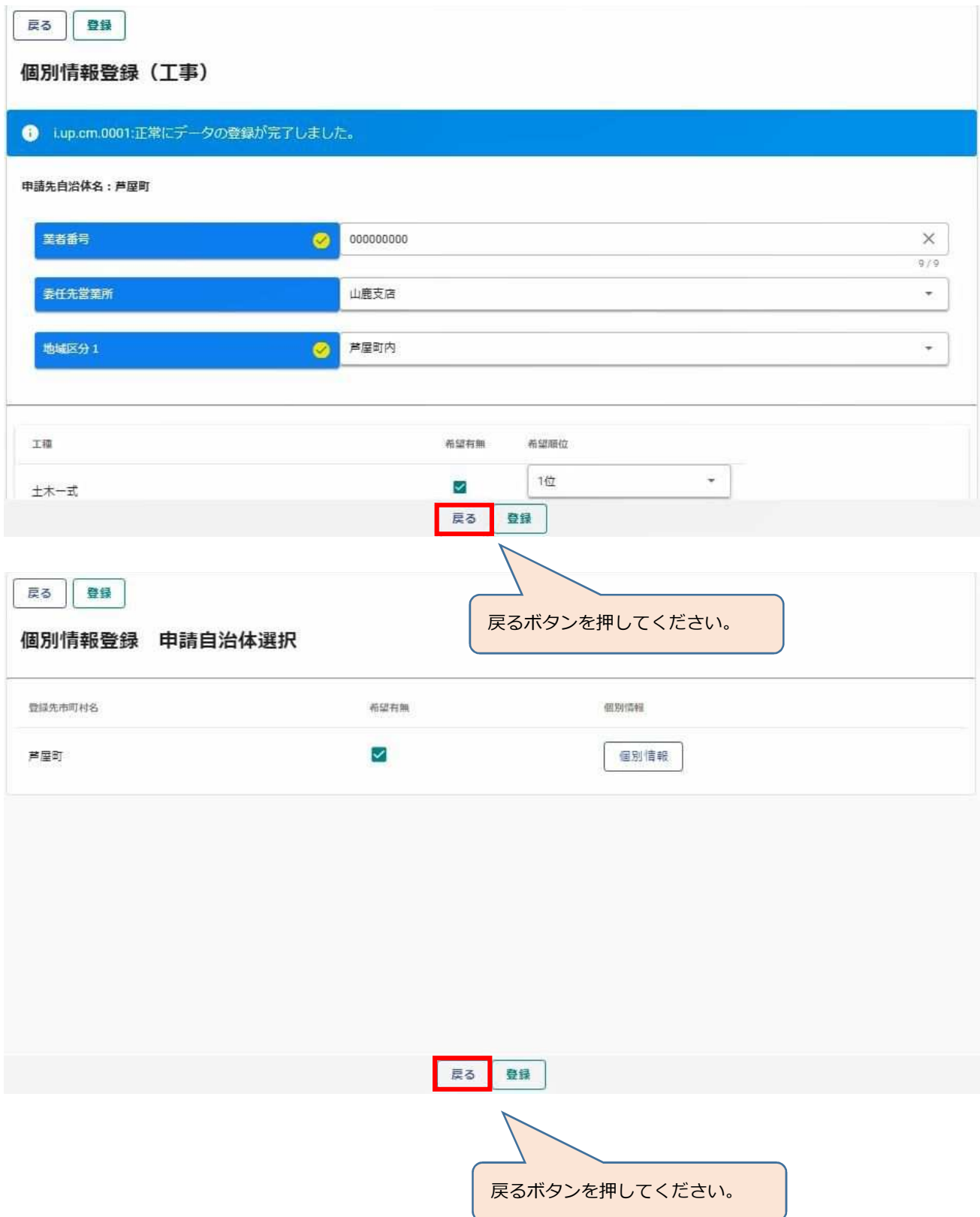

#### **【添付ファイルアップロード】**

添付ファイルをアップロードする際は、以下の点に注意してください。

- ・申請書類はシステム上にアップロードして提出することになるため、郵送の必要はありません。
- ・PDF、Word、Excel、画像ファイルをアップロードできます。
- ・Zipファイルはアップロードできません。
- ・提出が必須となっているファイルがアップロードされていない場合は、申請書の提出ができません。
- ・1ファイルの最大容量は5MBですが、容量を超えるため添付できない場合は、システムの添付ファイ ルの項目「その他1」から「その他6」に分割して添付してください。その場合、分割ファイルである ことが分かるようにファイル名をつけてください。それでもなお、添付できない場合はその書類のみ郵 送してください。
- ・ファイル名称に「㈱」や「①」などの環境依存文字は使⽤できません。
- **・**実印等の押印が必要な書類は、押印したものをデータ化して添付してください。
- **・**添付するデータのファイル名称は記載例のとおり「会社名̲提出書類名」と設定してください。
	- (例)「〇〇建設 株式会社̲委任状」 「OO建設 株式会社\_使用印鑑届」

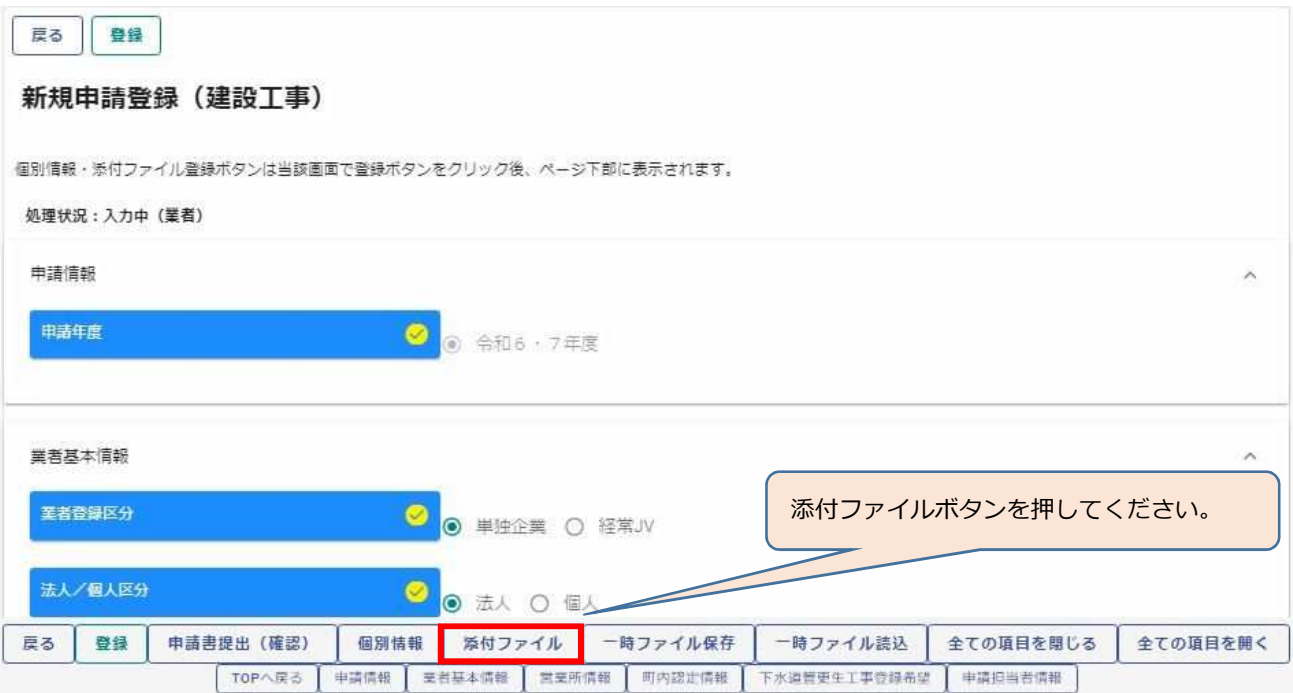

戻る 登録

#### 添付ファイルアップロード

※1ファイル5MB以内にして下さい。ファイル名に「㈱」などの機種依存文字は使用できません。この画面では必須チェックは行われませんが、必須マーク付きのファイルは提出時に 必須となります。

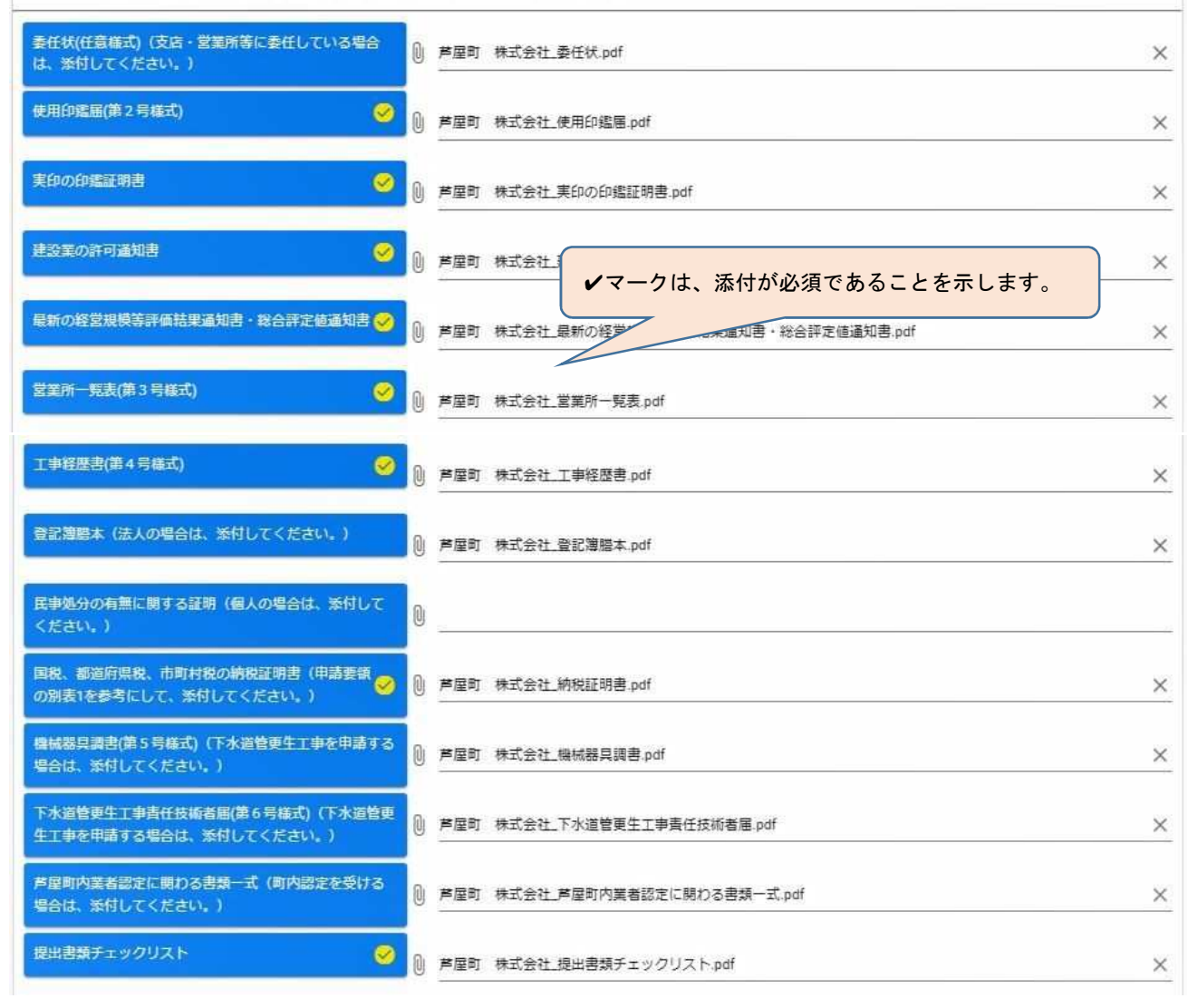

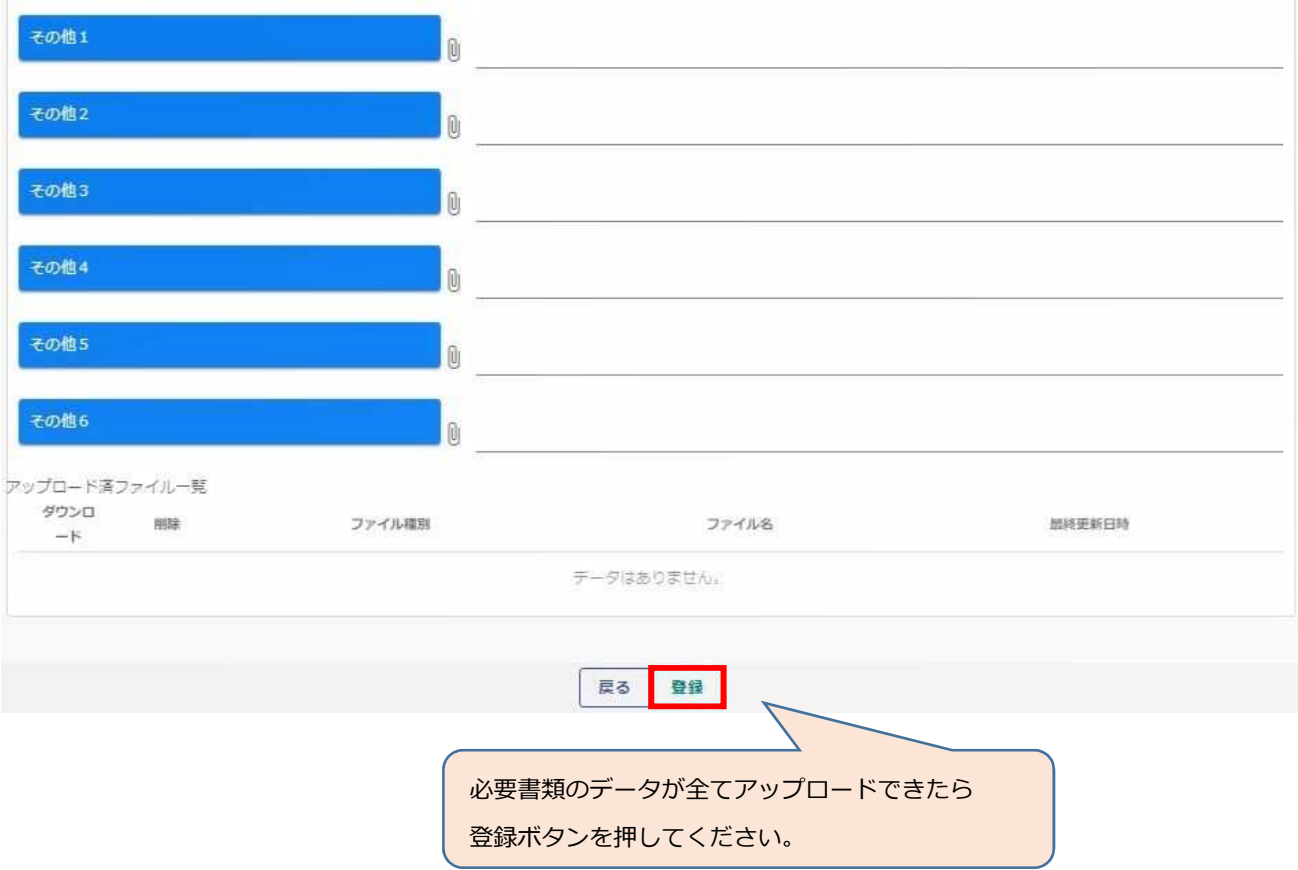

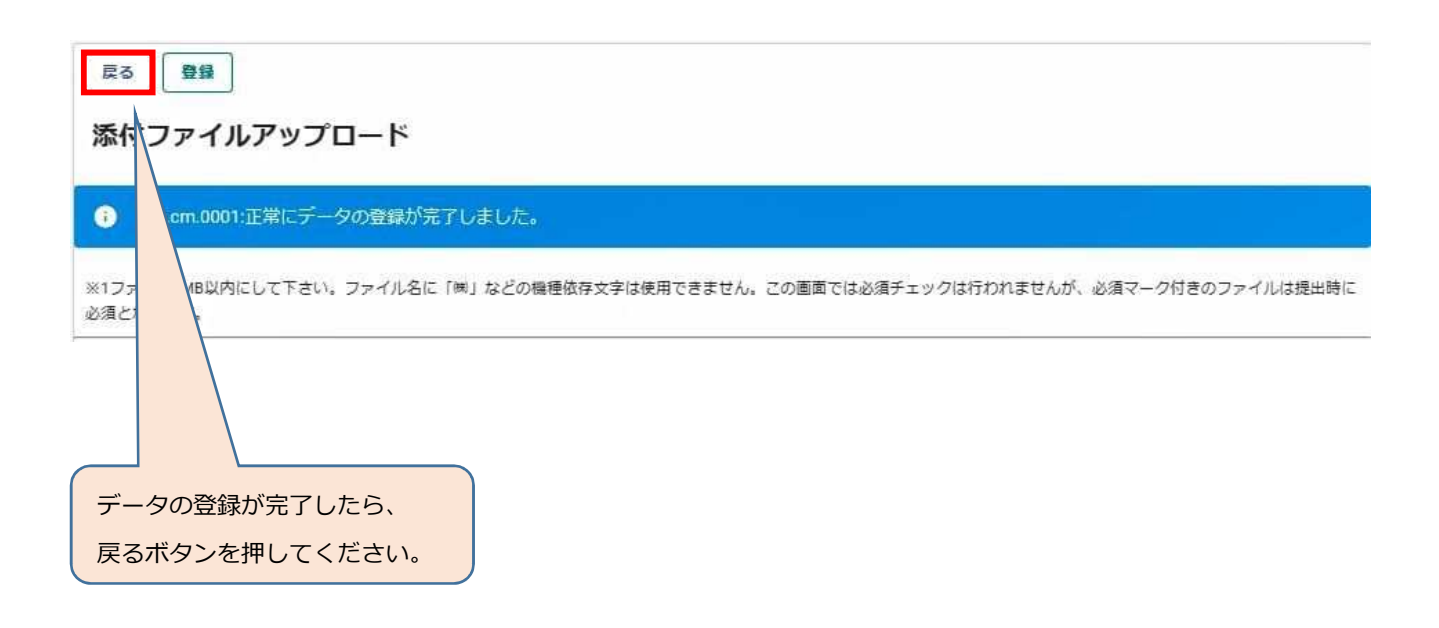

### **【申請登録確認】**

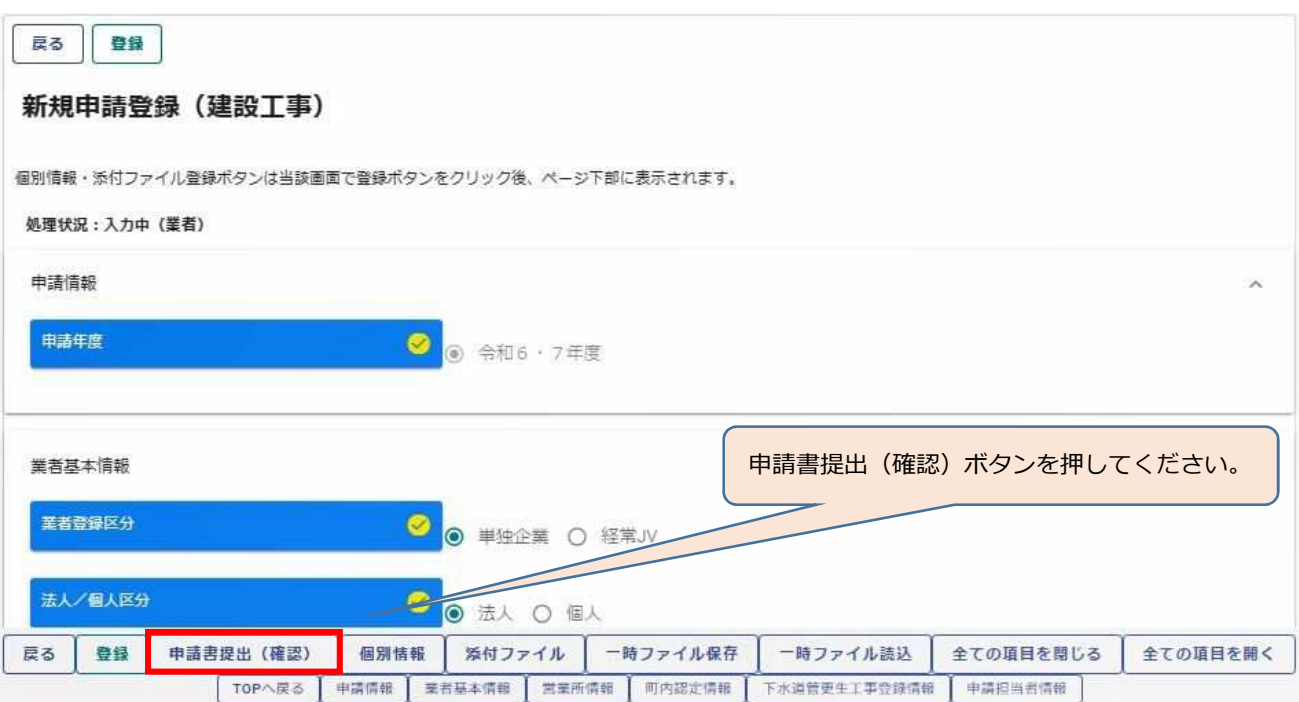

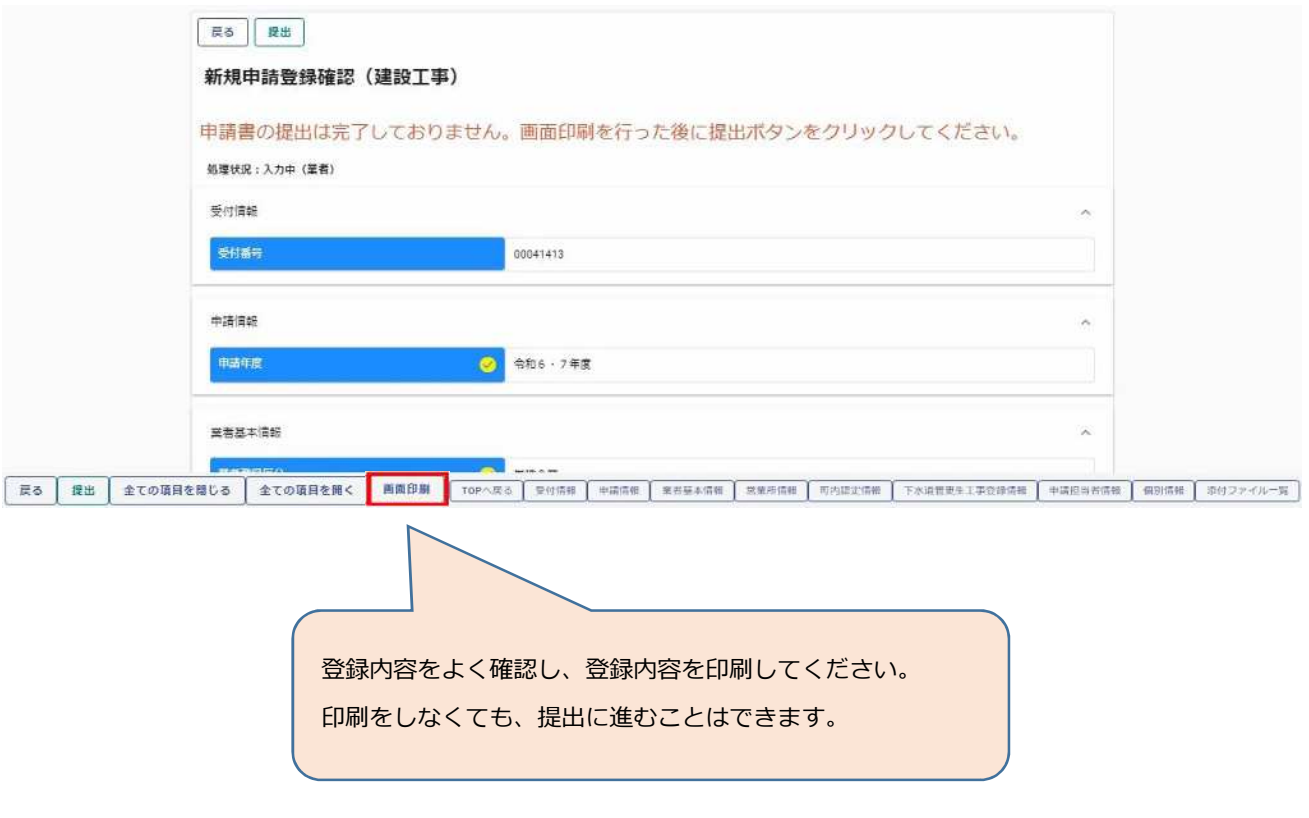

#### **【印刷】**

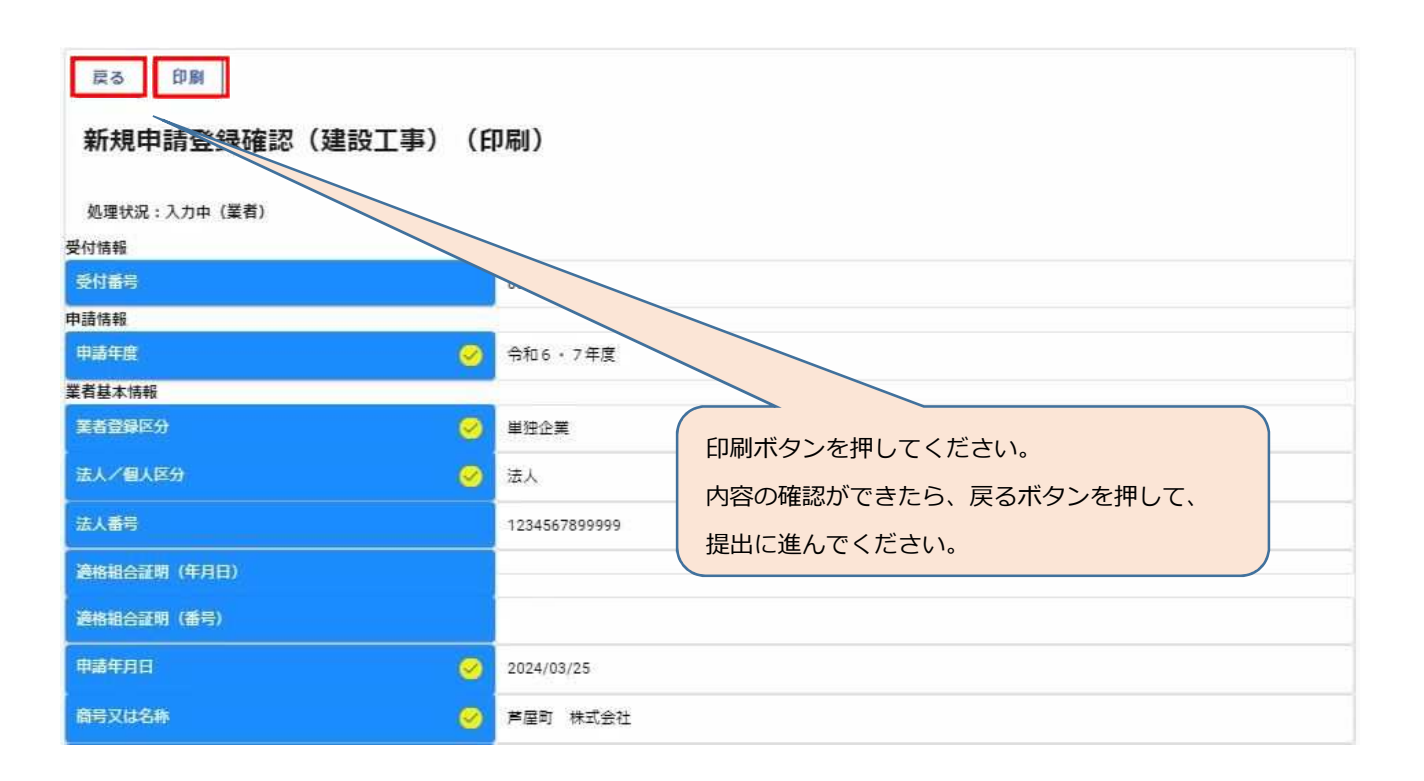

## **【提出】**

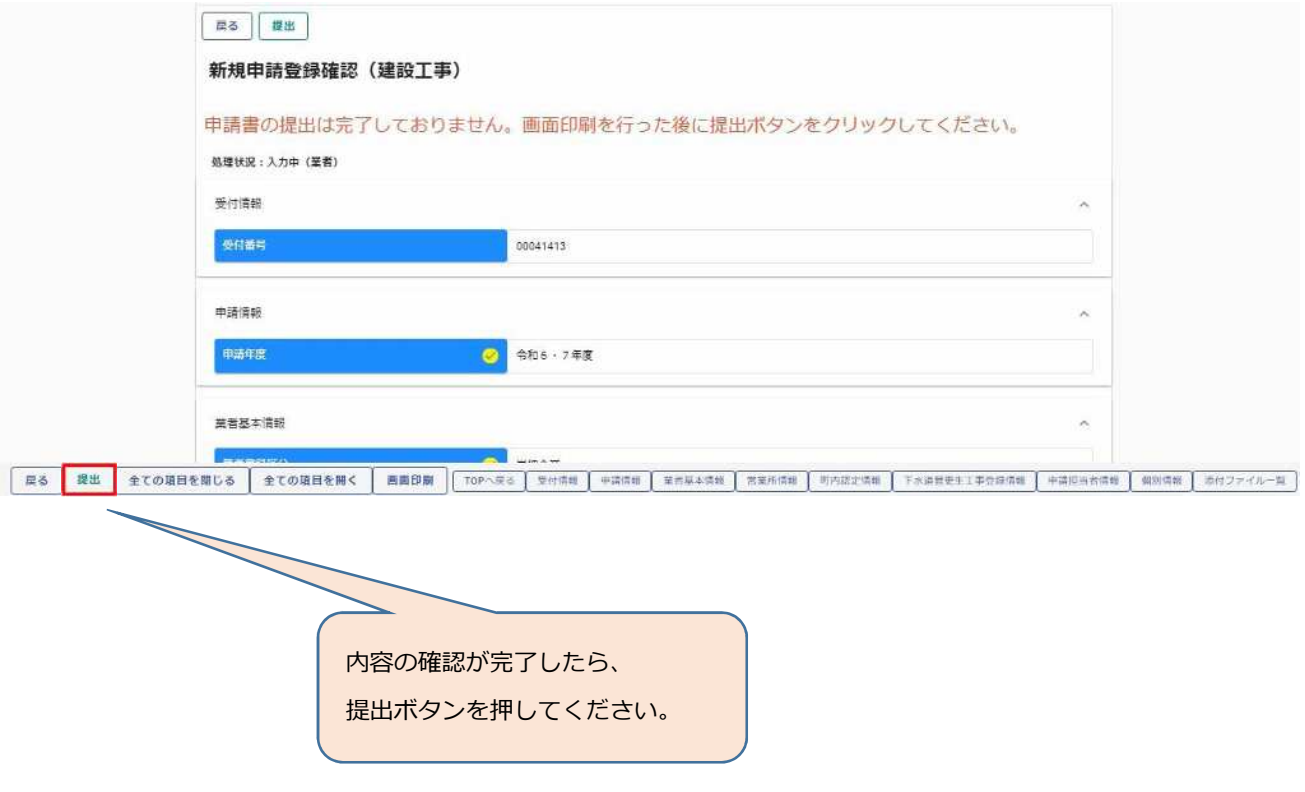

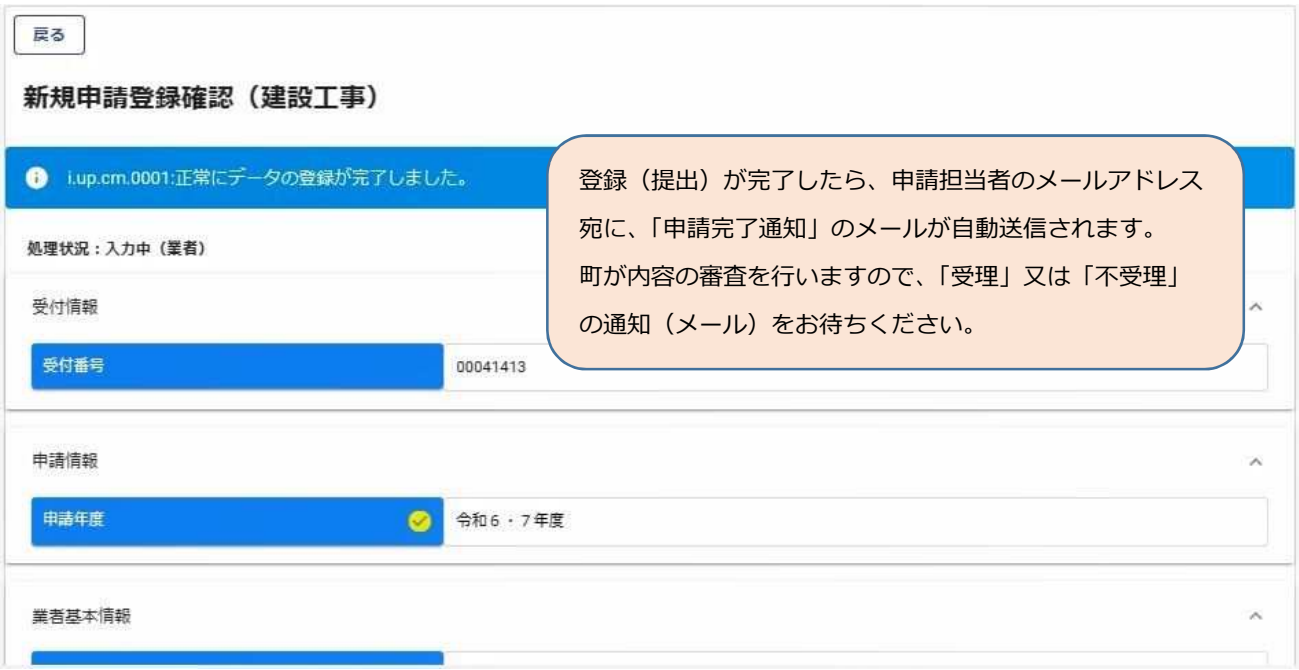